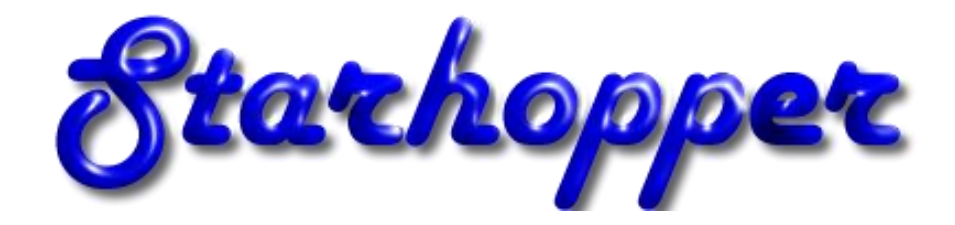

# **Bildbearbeitung von Astro – Aufnahmen mit CCD-Stack**

# **CCD-Stack Workflow**  Release 1.4

**Dieter Beer, 17. März 2010**

# **Bildkalibrierung mit CCD-Stack**

Master Bias, Master Dark und Master Flat werden für alle Filter separat erstellt und danach abgespeichert.

## **1.1 Master Bias Frame**

Das Master-Bias wird wie folgend erstellt:

Process – Calibrate – Make Master Bias

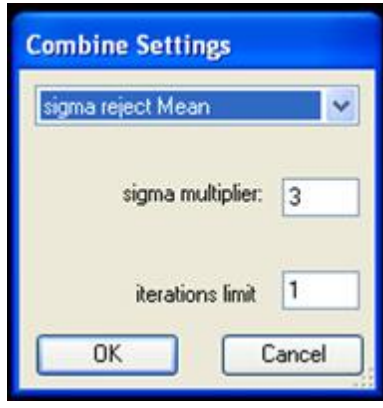

## **1.2 Master Dark Frame**

Das Master-Dark wird wie folgend erstellt:

Process – Calibrate – Make Master Dark

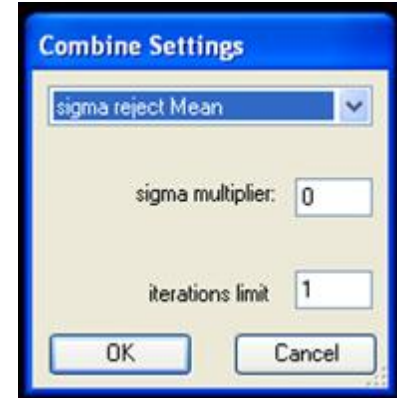

## **1.3 Master Flat Frame**

Das Master-Flat wird wie folgend erstellt:

- Process Calibrate Make Master Flat
- Create master flat  $\bullet$

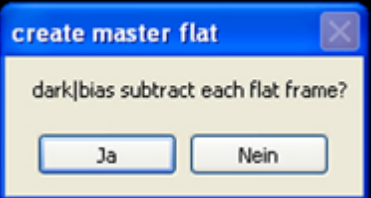

- o Dark/bias subtract each flat frame: Ja
- o Das zuvor erstellte Master Bias auswählen
- Combine Settings

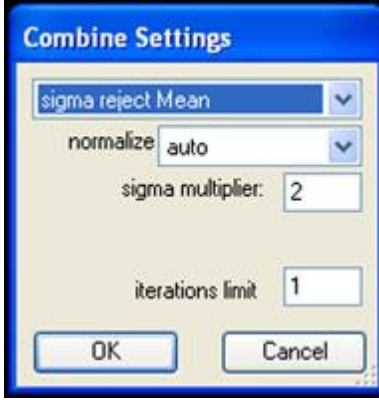

## **1.4 Kalibrieren der Lights (Objekt-Aufnahmen)**

- File Remove All Images
- File Open alle Lights eines Filters öffnen
- Process Calibrate Calibrate

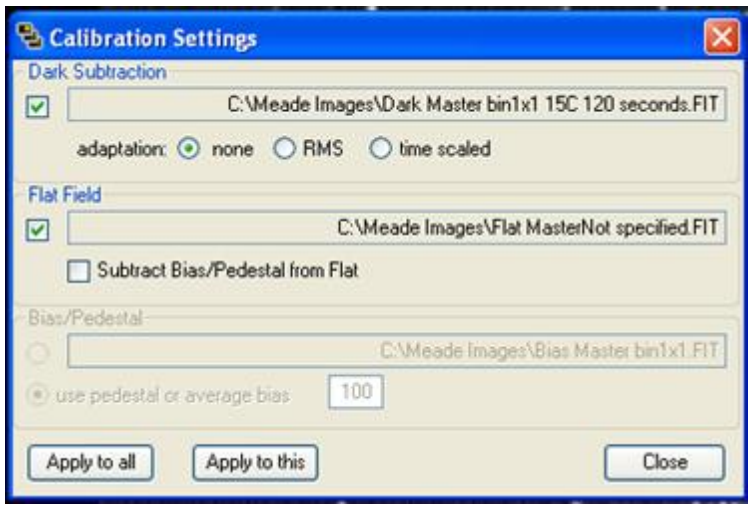

- o Dark subtraction: Master Dark auswählen adaption **none**
- o Flat field: Master Flat auswählen subtraction bias **nicht** aktivieren
- o Apply to all
- Adjust Display: DDP aktivieren Apply to all aktivieren auto scale

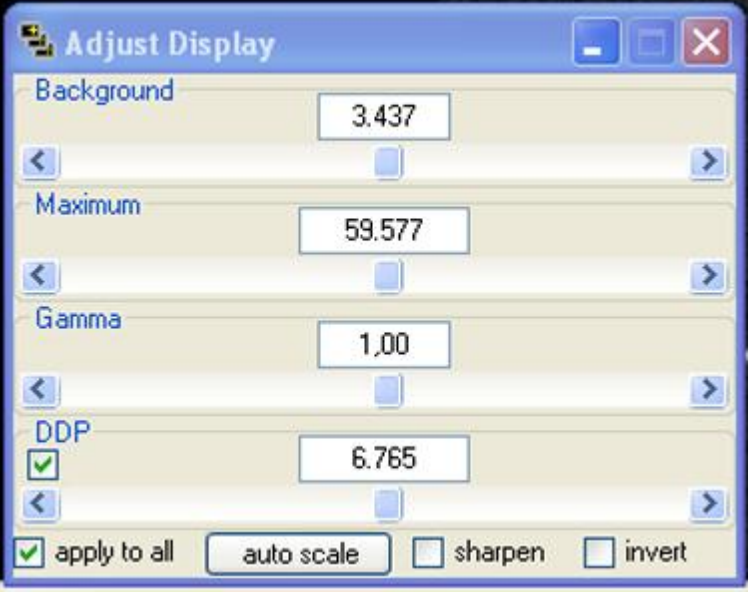

 $\bullet$  File – Save data – All

## **Registrierung, Mittelung und Data Rejection mit CCD-Stack**

Es bieten sich zwei Vorgangsweisen zur weiteren Verarbeitung für das fertige Bild an, speziell für kleinere Chips, wie z.B. die Meade DSI. Ob das Bild in der Originalgröße (748 x 577 Pixel) dargestellt werden soll oder mittels Drizzle das Bild um den Faktor 2 hochgerechnet werden soll. Um das Bild im Web besser präsentieren zu können, verwende ich die Drizzle-Methode.

Edit – Transform – Resize – Specify Scale – Magnify 2

#### **Verarbeitung zum Summenbild der Luminanz und RGB – Objektaufnahmen**

Die Arbeitsschritte zur Registrierung der Luminanz- sowie der RGB-Lights sind gleich. Laden sie alle Luminanzbilder und durch das Blinken durch die Bilder können schon schlechte Lights aussondiert und gelöscht werden.

File – Remove this image (Ctrl+R)

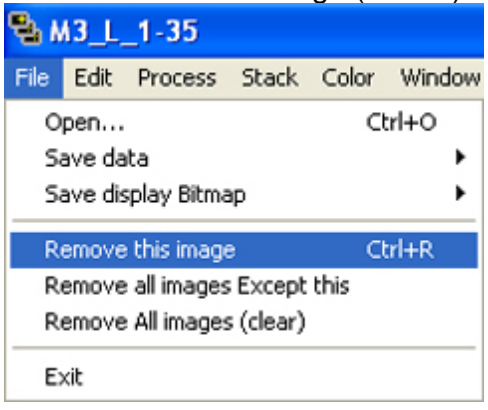

Nun folgt die **Registrierung** der Luminanzbilder, wobei als Referenzbild das beste Light gewählt werden sollte.

Stack – Register  $\bullet$ 

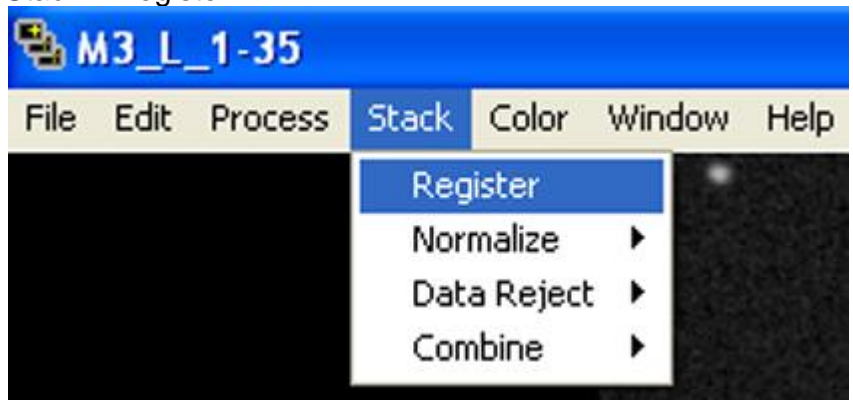

Jetzt werden die Lights zueinander ausgerichtet

Star Snap – Select/remove reference stars  $\bullet$ 

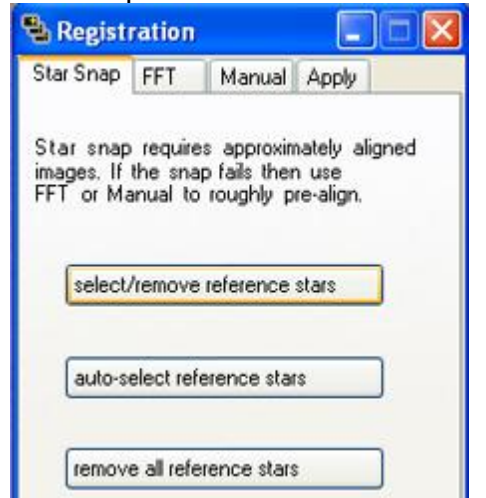

Als Referenzsterne sollten jene gewählt werden die nicht sehr gesättigt sind

Select reference stars  $\bullet$ **Select Reference Stars** 

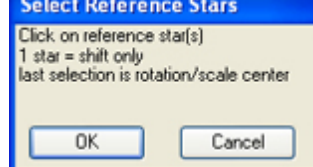

- Man kann auch zuerst auf auto-select reference stars drücken und dann noch zusätzlich wie im Schritt zuvor noch Referenzsterne hinzufügen. Wichtig ist, dass der letzte Stern eher in der Mitte gewählt werden sollte, da dies die Referenz für die Drehung ist.
- Auch wechsle ich zuerst in den Modus Manuell und verschiebe jedes Bild schon zu seiner besten Position – die Bilder durchblinken und verschieben mit der Maus. Auch kann die Drehung in Winkelgraden schon angepasst werden
- auf Star Snap allign all drücken
- dann wechseln zu Apply Bicubic B-Spline und Apply to All drücken

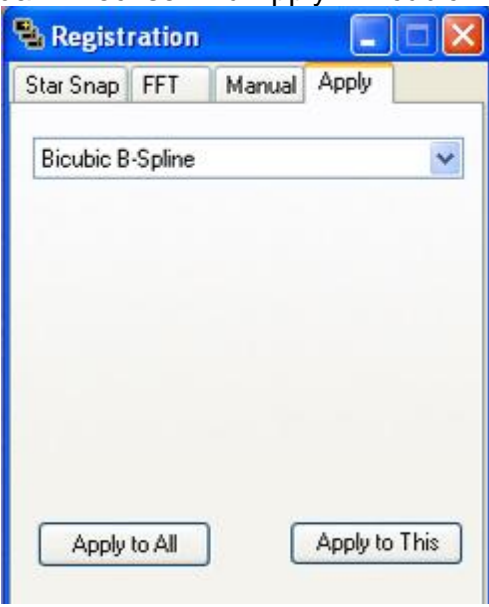

Durch Blinken durch die Bilder können sie nun prüfen ob alle Bilder zueinander ausgerichtet sind.

Der nächste Schritt ist die Bilder zu mitteln (**Normalize**).

- File Stack Normalize Auto
	- Hier ist es allgemein nicht notwendig einen Bereich zu wählen. Nach der Normalisierung erscheint das Informationsfenster, indem sich die Scale-Faktoren ablesen lasse. Diese sollten eher knapp beisammen liegen. Ich finde es jedoch ratsam einen Bereich auszuwählen. Bei der automatischen Normalisierung sollte ein Fenster aufgezogen werden, wo sowohl auch der Hintergrund als auch ca. die Hälfte z.B. einer Galaxie einbezogen ist, da die Werte für Dunkel und Hell normalisiert werden.
- File Stack Normalize Control Scalar Hier wird nur der helle Bereich z.B. einer Galaxie normalisiert.
- File Stack Normalize Control Offset Hier wird nur der dunkle Bereich also der Hintergrund normalisiert.

File – Stack – Normalize – Control – Both Hier werden beide Bereiche nacheinander normalisiert, zuerst der Hintergrund und dann z.B. Galaxie oder Sternhaufen.

## **Data Rejection**

Nach dem Mittelungsprozess werden durch die Data Rejection einzelne Pixel in den Lights ausgeschlossen (Artefakte, Hot/Cold Pixel, Satelliten, Flugzeugspuren, usw.) und eliminiert.

Stack – Data Reject – Procedures

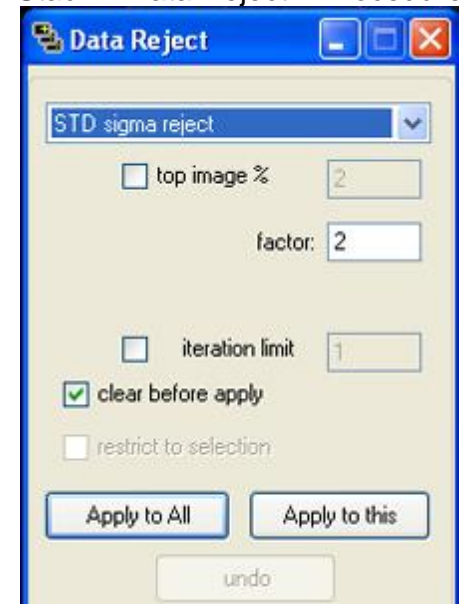

- z.B. STD sigma reject
	- o Top image % auf 2 3% einstellen oder keine Eingabe und den Faktor direkt eingeben, ich verwende bei 15 Bildern einen Faktor von 2, bei größerer Bildanzahl einen Faktor von 2,2 bis 2,4
	- o Kein iteration limit
	- o Aktivieren von clear before apply (dies ist wichtig, sollten mehrere Durchgänge durchgeführt werden)
	- o Apply to All drücken
- Die Box nicht schließen bevor das Summenbild erzeugt wurde!

Durch die rot eingefärbten Pixel ist der Prozess gut kontrollierbar ob der Faktor gut angepasst ist.

Jetzt nur noch aus den Einzelbildern ein Summenbild erzeugen

 $\checkmark$  Stack – Combine – Mean (hier wird der Durchschnitt aller Bilder berechnet)

#### Nun das Summenbild abspeichern:

 $\checkmark$  File – Save data – This – 32 bit floating point FITS

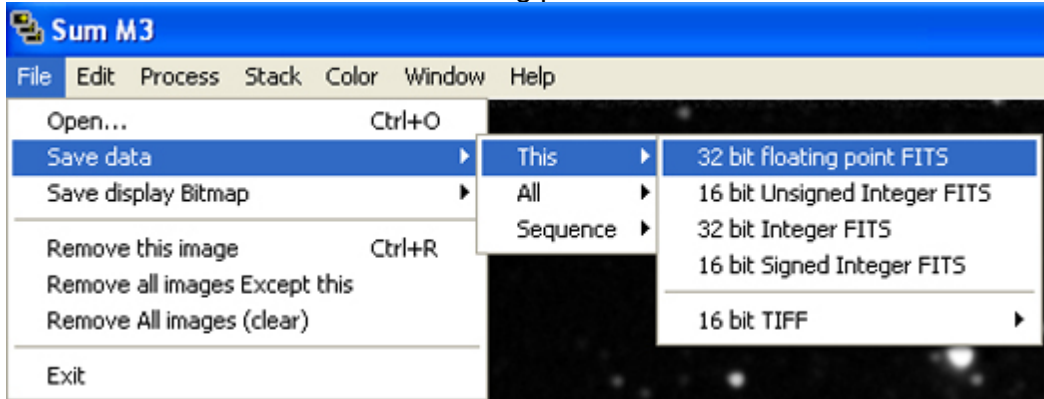

Beim Abspeichern des Summenbildes (Master) im Dateinamen angeben ob es sich um  $L - L$ um

- R Red
- G Green
- B Blue

handelt für die spätere Erstellung des LRGB – Bildes.

Dieser Vorgang wird dann auch auf jeden Filter (Rot, Grün, Blau) angewendet und hat dann anschließend die 4 Master für die Erstellung des LRGB – Bildes.

## **Deconvolution**

Bei Unschärfe der Summenbilder oder speziell bei Drizzle wird es etwas bringen eine Deconvolution (Entfaltung) durchzuführen. Dabei sollte man erst einmal experimentell versuchen welche Einstellungen sich bewähren. Für mich haben sich folgende Einstellungen als brauchbar erwiesen:

Process – Deconvolve

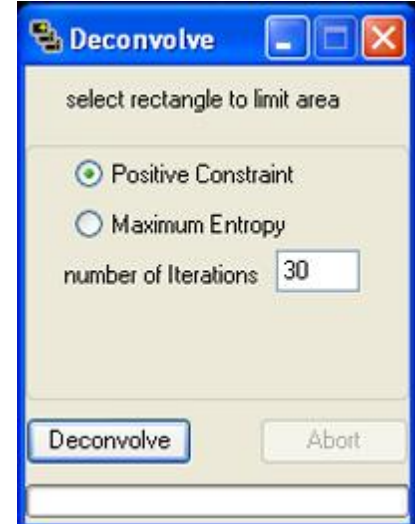

- o Auswählen eines nicht gesättigten Referenzsternes
- o Positive constraint 30 (der Wert sollte so gewählt werden, dass keine Ringe um die Sterne entstehen
- o Deconvolve drücken

## **Erstellung des RGB – Bildes**

Zuerst werden die LRGB – Summenbilder wie unter Punkt 2 erstellt geladen. Diese vier Summenbilder sollten noch einmal einer Feinausrichtung unterzogen werden:

• Stack – Register

Nach der Feinausrichtung wird das RGB – Bild erstellt. DDP sollte bei den 4 Master – Lights aktiviert und Autoscale durchgeführt sein, dass man von Beginn an schon ein gutes Ergebnis erhält.

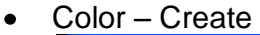

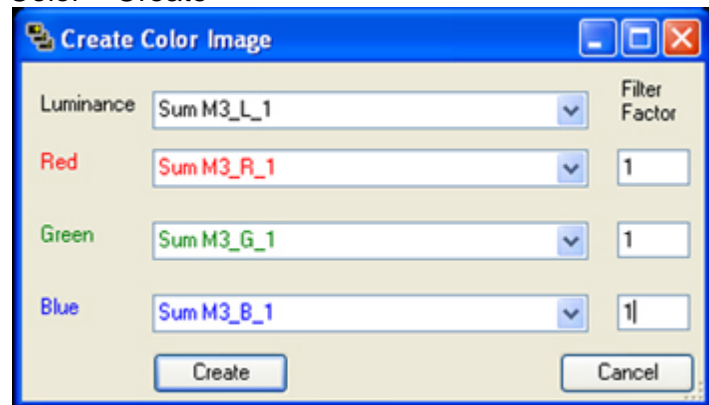

CCD-Stack berücksichtigt die Belichtungszeit, welche im FITS-Header steht. Wer also z.B. beim Rot-Filter doppelt so lange belichtet, muss beim Filter Factor nicht 1:1:1 eingeben, sondern 2:1:1.

Jetzt nur noch die Taste **Create** drücken und wir erhalten das fertige RGB – Bild. Das Ergebnis sollte sie nicht schrecken, denn eine der drei Farben überwiegt meistens bei der Erstellung des RGB. Dieser Farbstich wird durch die Hintergrund Normalisierung entfernt

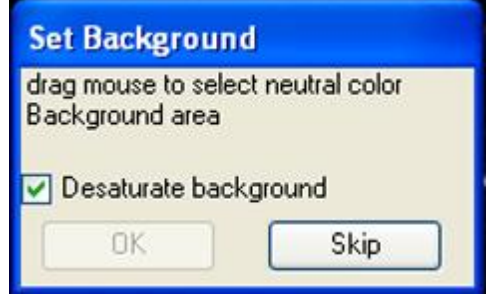

- Desaturate background checked
	- o Nun in einer Hintergrundzone mit wenig Sternen ein Quadrat aufziehen und OK drücken

Mit Color - Adjust können sie noch Feineinstellungen vornehmen. Sollte noch Unschärfe im Bild vorhanden sein und sie haben **Deconvolve** noch nicht am Luminanz – Master durchgeführt, sollten sie es jetzt machen bevor sie das Endergebnis für die Weiterbearbeitung in Photoshop als TIFF abspeichern. Für kleine Unschärfen können sie auch im Adjust Display auf sharpen drücken und das Ergebnis beobachten.

Sollte das Farbbild etwas flau in den Farben wirken (zu weiß oder gräulich in den Farbanteilen) so bietet sich folgende Lösung an:

Löschen sie alle Bilder und laden sie nur die Summenbilder der RGB-Kanäle und beginnen sie die Erstellung des RGB – Bildes nochmals.

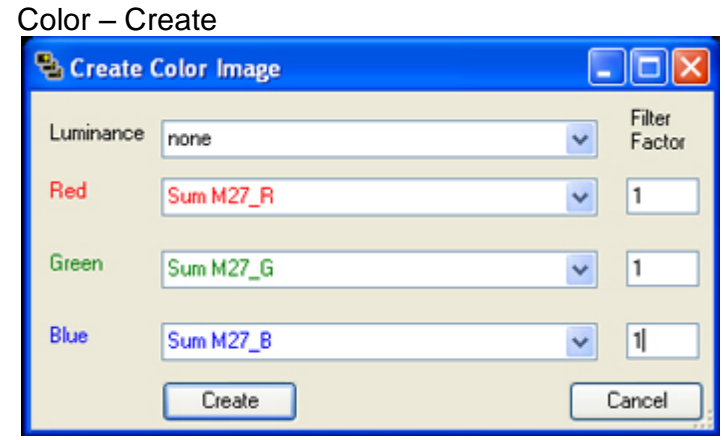

Die Luminanzaufnahme wird hier nicht berücksichtigt. Erstellen wie vorher schon beschrieben die fertige Farbaufnahme. Die Farben sollten jetzt viel besser zur Wirkung kommen. Wie unten beschrieben speichern sie das Farbbild als TIFF ab zur Weiterverarbeitung in Photoshop. Natürlich müssen sie jetzt auch die Luminanzaufnahme als TIFF abspeichern um diese in Photoshop mit der Farbaufnahme zu kombinieren.

Letzter Schritt das fertige Bild zu speichern:

**File – Save data – This – 16 bit TIFF – Scaled**

 $\bullet$